## HOW TO REGISTER IN SHARKLINK

- 1. Log in to [SharkLink.](https://sharklinkportal.nova.edu/)
	- a. If you still need to access your SharkLink Login [click here.](https://www.nova.edu/resources/nsuidentity.html?pk_vid=099b6b55ad27c2171646918001fb1d13&_gl=1*1tn6f97*_gcl_aw*R0NMLjE3MTU4ODcxNzguRUFJYUlRb2JDaE1Jb2VuLTZmR1NoZ01WdjV4YUJSMjVad3pwRUFBWUFTQUFFZ0xJUGZEX0J3RQ..*_gcl_au*NjAyNzgyNDE5LjE3MTg3MjU1ODI.#:~:text=setting%20your%20password.-,Students,Desk%20(954)%20262%2D4357%20for%20further%20assistance%20with%20setting%20your%20password.,-Faculty%20And%20Staff)
- 2. Click on the Course Registration capsule and select "Registration"

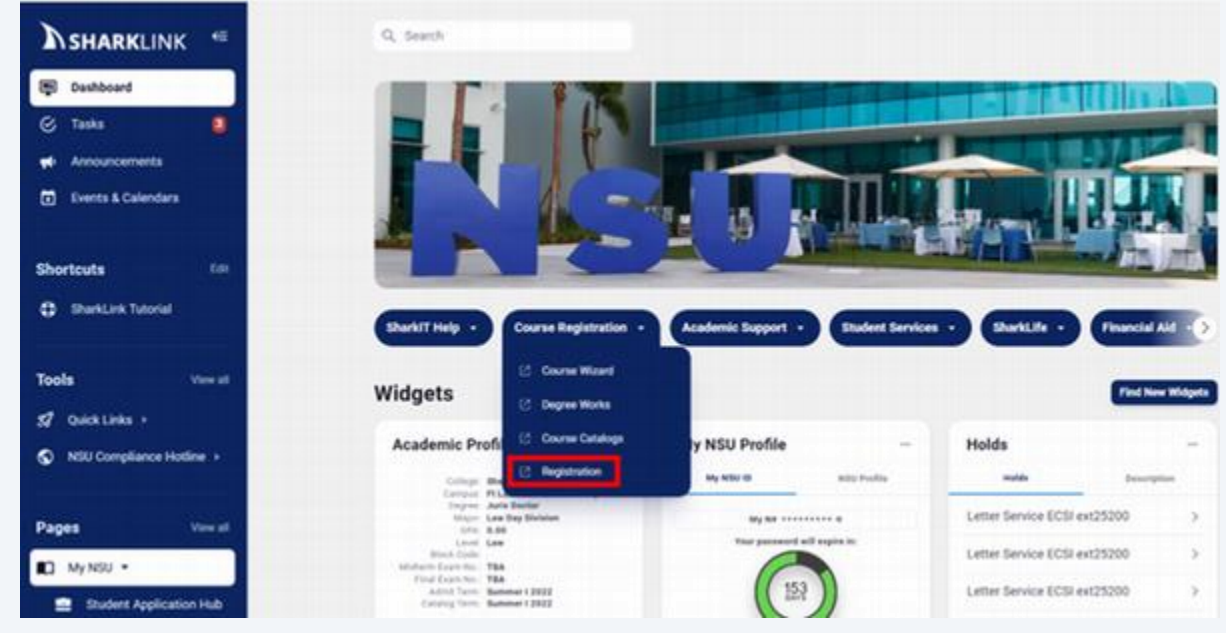

3. You will be taken to the Registration screen in Self-Service Banner (SSB). From here you can view your registration status, browse for classes, complete the Student Enrollment Agreement (SEA) and register during open registration periods.

The following video explains how to self-register:

[https://cdnapisec.kaltura.com/p/1971581/embedPlaykitJs/uiconf\\_id/54577072?iframeembed](https://cdnapisec.kaltura.com/p/1971581/embedPlaykitJs/uiconf_id/54577072?iframeembed=true&entry_id=1_mdnozapb&kalturaStartTime=28) [=true&entry\\_id=1\\_mdnozapb&kalturaStartTime=28](https://cdnapisec.kaltura.com/p/1971581/embedPlaykitJs/uiconf_id/54577072?iframeembed=true&entry_id=1_mdnozapb&kalturaStartTime=28)

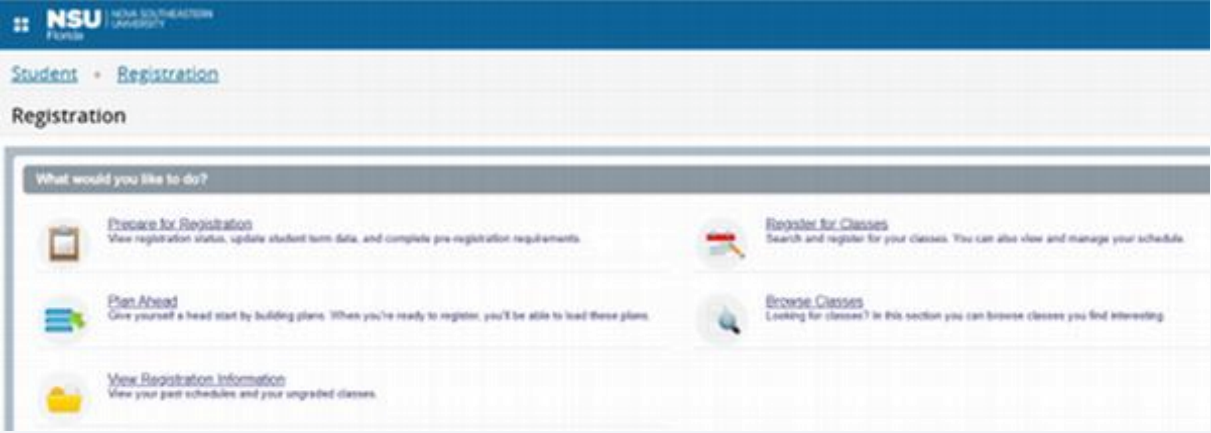

4. Students may register for the following 3 courses using the courses listed below:

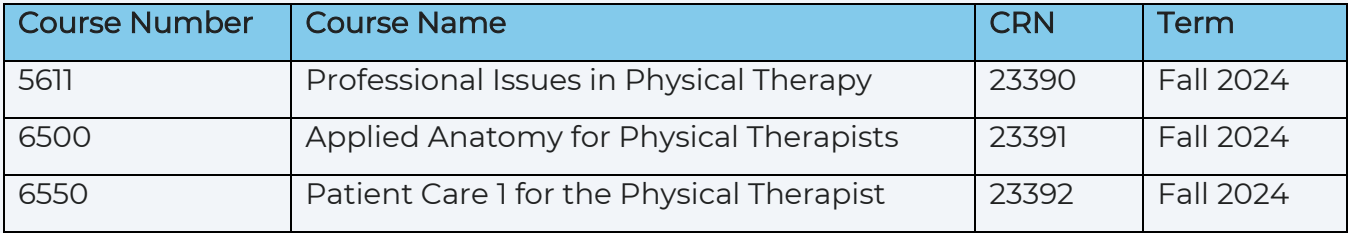